#### aludu. **CISCO**

# Cisco IP Conference Phone 7832 <br>
<sub>快速開始</sub>

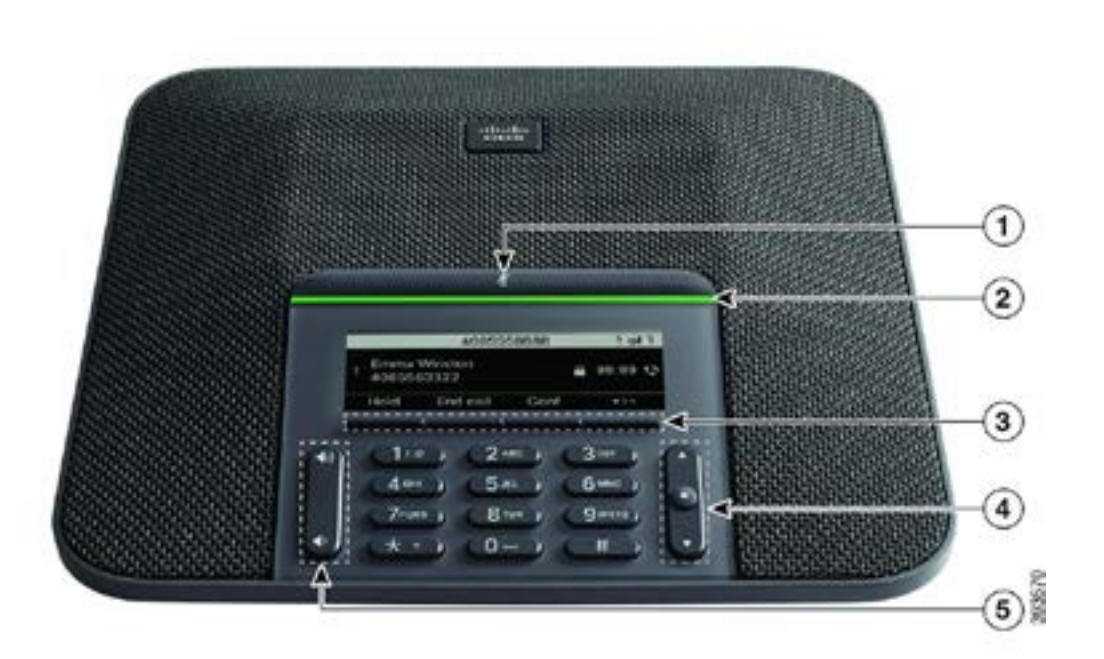

# 您的電話

- <sup>1</sup> 靜音列
- $(2)$  LED  $\overline{y}$ II
- <sup>3</sup> 軟鍵按鈕
- <sup>4</sup> 導覽列與選擇按鈕
- <sup>5</sup> 音量鍵

# LED 列說明

LED 列透過亮燈來表示不同狀態:

- x 穩定的綠燈—在線通話
- x 閃爍的綠燈—來電
- x 跳動的綠燈—保留通話
- x 穩定的紅燈—通話已靜音

# 撥打電話

輸入號碼並按通話。

# 接聽來電

按接聽。

# 保留通話

- 1. 按保留。
- 2. 若要恢復保留的通話,請按恢復。

#### 檢視近期通話

按通話記錄或按上部導覽鍵。

#### 查看我的最愛

按我的最愛或按下部導覽鍵,以查看您的速撥號碼。

### 新增其他人至通話

- 1. 從進行中的通話按會議。
- 2. 輸入電話號碼。
- 3. 按會議。

### 轉接通話到其他人

- 1. 從未保留的通話上, 按轉接。
- 2. 輸入其他人的電話號碼。
- 3. 再按一次轉接。

#### altalia **CISCO**

# Cisco IP Conference Phone 7832 イントリック 快速開始

#### 將通話靜音

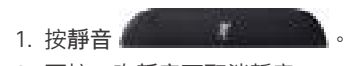

2. 再按一次靜音可取消靜音。

# 收聽留言訊息

按訊息並按照語音提示操作。

# 全轉來電

1. 按轉撥。

2. 撥打要轉撥的電話號碼,或按訊息。

3. 當您返回時,則按關閉轉撥 。

# 調整通話音量

在使用電話時,按音量 **11 技**鈕的上部或下部,即可 調整音量。

# 調整來電鈴聲音量

在不使用電話時,按音量 <>>> 可調整來電鈴聲音量。

# 變更鈴聲

- 1. 選擇設定 > 用戶偏好設定 > 音訊偏好設定。
- 2. 捲動鈴聲清單,然後按播放試聽播放效果。
- 3. 按設定及套用儲存選擇。

Cisco 及 Cisco 標誌為 Cisco 及/或其聯屬公司在美國及其他國 家或地區的商標或註冊商標。若要檢視 Cisco 商標清單,請前往此 URL:www.cisco.com/go/trademarks。引述的第三方商標為相關 商標擁有人的財產。使用「夥伴」一詞,並非表示 Cisco 與任何其他 公司有任何合作關係。(1110R)